# AutoCAD Civil 3D 2010

# Workflows

# Autodesk

© 2009 Autodesk, Inc. All Rights Reserved. Except as otherwise permitted by Autodesk, Inc., this publication, or parts thereof, may not be reproduced in any form, by any method, for any purpose.

Certain materials included in this publication are reprinted with the permission of the copyright holder.

### **Trademarks**

The following are registered trademarks or trademarks of Autodesk, Inc., in the USA and other countries: 3DEC (design/logo), 3December, 3December.com, 3ds Max, ADI, Alias, Alias (swirl design/logo), AliasStudio, AliasIWavefront (design/logo), ATC, AUGI, AutoCAD, AutoCAD Learning Assistance, AutoCAD LT, AutoCAD Simulator, AutoCAD SQL Extension, AutoCAD SQL Interface, Autodesk, Autodesk Envision, Autodesk Insight, Autodesk Intent, Autodesk Inventor, Autodesk Map, Autodesk MapGuide, Autodesk Streamline, AutoLISP, AutoSnap, AutoSketch, AutoTrack, Backdraft, Built with ObjectARX (logo), Burn, Buzzsaw, CAICE, Can You Imagine, Character Studio, Cinestream, Civil 3D, Cleaner, Cleaner Central, ClearScale, Colour Warper, Combustion, Communication Specification, Constructware, Content Explorer, Create>what's>Next> (design/logo), Dancing Baby (image), DesignCenter, Design Doctor, Designer's Toolkit, DesignKids, DesignProf, DesignServer, DesignStudio, Design/Studio (design/logo), Design Web Format, Discreet, DWF, DWG, DWG (logo), DWG Extreme, DWG TrueConvert, DWG TrueView, DXF, Ecotect, Exposure, Extending the Design Team, Face Robot, FBX, Filmbox, Fire, Flame, Flint, FMDesktop, Freewheel, Frost, GDX Driver, Gmax, Green Building Studio, Heads-up Design, Heidi, HumanIK, IDEA Server, i-drop, ImageModeler, iMOUT, Incinerator, Inferno, Inventor, Inventor LT, Kaydara, Kaydara (design/logo), Kynapse, Kynogon, LandXplorer, LocationLogic, Lustre, Matchmover, Maya, Mechanical Desktop, Moonbox, MotionBuilder, Movimento, Mudbox, NavisWorks, ObjectARX, ObjectDBX, Open Reality, Opticore, Opticore Opus, PolarSnap, PortfolioWall, Powered with Autodesk Technology, Productstream, ProjectPoint, ProMaterials, RasterDWG, Reactor, RealDWG, Real-time Roto, REALVIZ, Recognize, Render Queue, Retimer, Reveal, Revit, Showcase, ShowMotion, SketchBook, Smoke, Softimage, Softimage|XSI (design/logo), SteeringWheels, Stitcher, Stone, StudioTools, Topobase, Toxik, TrustedDWG, ViewCube, Visual, Visual Construction, Visual Drainage, Visual Landscape, Visual Survey, Visual Toolbox, Visual LISP, Voice Reality, Volo, Vtour, Wire, Wiretap, WiretapCentral, XSI, and XSI (design/logo).

The following are registered trademarks or trademarks of Autodesk Canada Co. in the USA and/or Canada and other countries: Backburner, Multi-Master Editing, River, and Sparks.

The following are registered trademarks or trademarks of MoldflowCorp. in the USA and/or other countries: Moldflow, MPA, MPA (design/logo), Moldflow Plastics Advisers, MPI, MPI (design/logo), Moldflow Plastics Insight, MPX, MPX (design/logo), Moldflow Plastics Xpert.

All other brand names, product names or trademarks belong to their respective holders.

### Disclaimer

THIS PUBLICATION AND THE INFORMATION CONTAINED HEREIN IS MADE AVAILABLE BY AUTODESK, INC. "AS IS." AUTODESK, INC. DISCLAIMS ALL WARRANTIES, EITHER EXPRESS OR IMPLIED, INCLUDING BUT NOT LIMITED TO ANY IMPLIED WARRANTIES OF MERCHANTABILITY OR FITNESS FOR A PARTICULAR PURPOSE REGARDING THESE MATERIALS.

Published By: Autodesk, Inc. 111 McInnis Parkway San Rafael, CA 94903, USA

# **Contents**

| Chapter 1 | AutoCAD Civil 3D Workflows              |
|-----------|-----------------------------------------|
|           | Moving Data from Land Desktop           |
|           | Labels and Tables Workflow              |
|           | Project Management Workflow             |
|           | Survey Workflow                         |
|           | Points Workflow                         |
|           | Importing Architectural Data Workflow   |
|           | Surfaces Workflow                       |
|           | Grading Workflow                        |
|           | Parcels Workflow                        |
|           | Alignments Workflow                     |
|           | Profiles Workflow                       |
|           | Sections Workflow                       |
|           | Material and Quantity Analysis Workflow |
|           | Corridor Modeling Workflow              |
|           | Intersection Design Workflow            |
|           | Pipe Networks Workflow                  |
|           | Plan Production Tools Workflow          |
|           | Trail Floudction Tools Workhow          |
|           | Inday 20                                |

# AutoCAD Civil 3D Workflows

Refer to this section for workflows for common tasks you might perform when working with AutoCAD Civil 3D.

# **Moving Data from Land Desktop**

Use this workflow to help you efficiently move existing data from AutoCAD Land Desktop to AutoCAD Civil 3D.

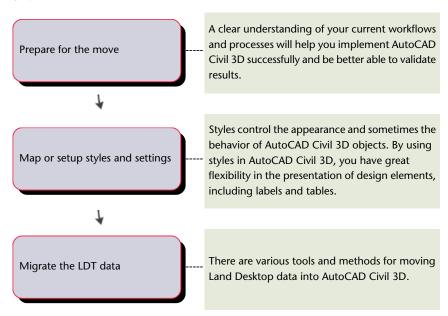

# **Labels and Tables Workflow**

You can use the workflow topics as a reference for the process of working with labels and tables.

Each topic contains a brief explanation of a stage in the development of labels or tables and provides links to specific tasks in that stage.

### **Setting Up Label Settings and Styles**

Specify settings for labels at various levels in the hierarchal Settings tree. In addition, you define specific settings for individual labels in the *label styles*, which manage label content.

The highest levels of settings can serve as a general prototype model for settings that are lower in the hierarchy. Those settings, if not locked at the drawing level, can be overridden in subordinate settings.

### To set up label settings and styles

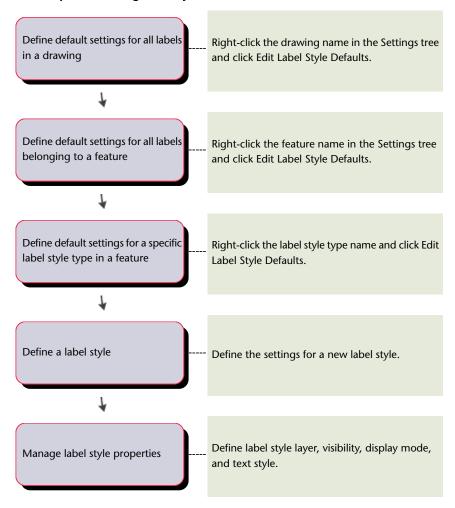

### **Inserting and Managing Labels**

Follow these steps as a guide to efficiently insert and manage labels.

### To insert and manage labels

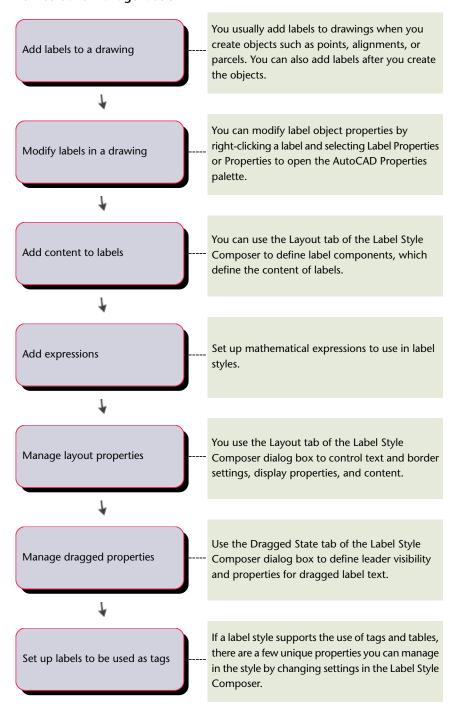

### **Inserting and Managing Tables**

Follow these steps as a guide to efficiently insert and manage tables.

### To insert and manage tables

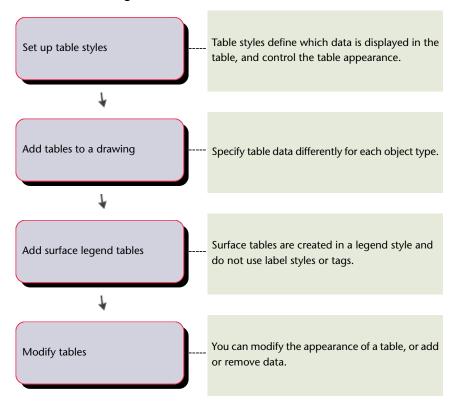

# **Project Management Workflow**

Determine whether the project uses data shortcuts or Autodesk Vault, then choose the appropriate workflow.

### **Standard Workflow**

Use these steps as a guide to create an efficient network of drawings within a project.

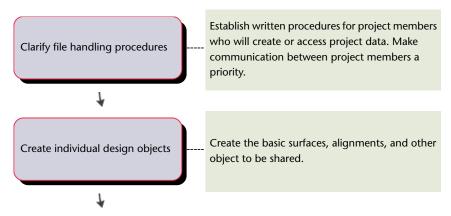

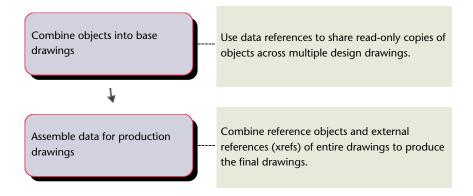

### **Data Shortcuts Workflow**

Follow these steps for each new data shortcut project.

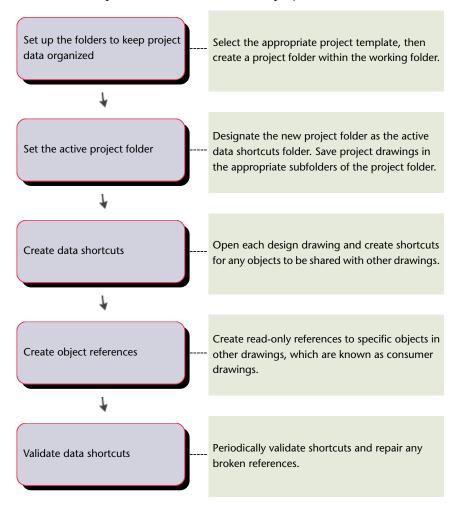

### **Autodesk Vault Workflow**

Follow these steps for each new Autodesk Vault project.

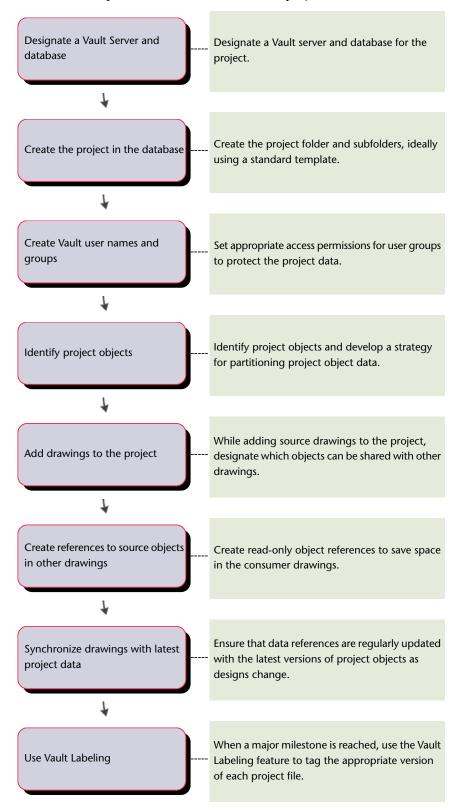

# **Survey Workflow**

### **Prepare for Survey Data**

Before adding survey data to a survey database and drawing, ensure that the styles and settings are set up. There are several types of settings that you must specify before importing or creating survey data.

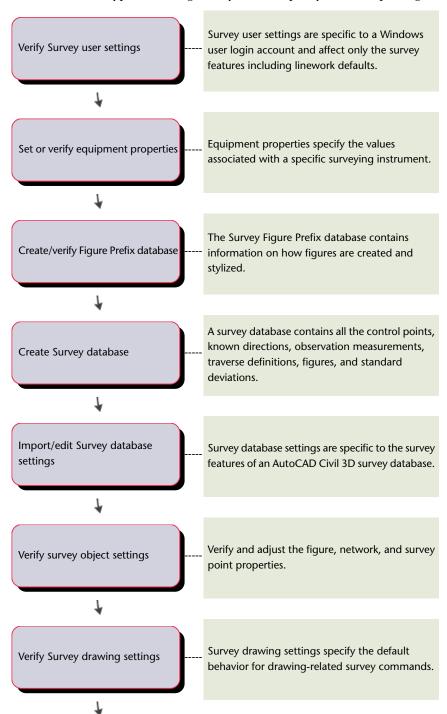

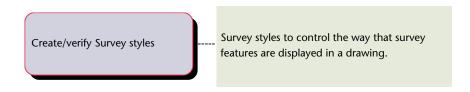

### **Obtain and Create Survey Data**

Survey data can be brought into AutoCAD Civil 3D using several methods including importing from field books and LandXML files as well as entering data manually.

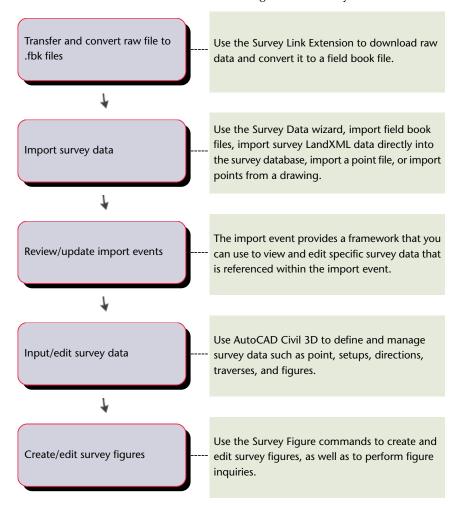

### Adjust, Analyze, and Output Survey Data

After you have imported or created survey data, you can use several tools to adjust, analyze, and output it.

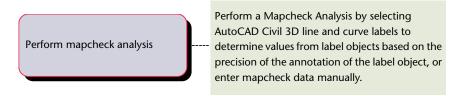

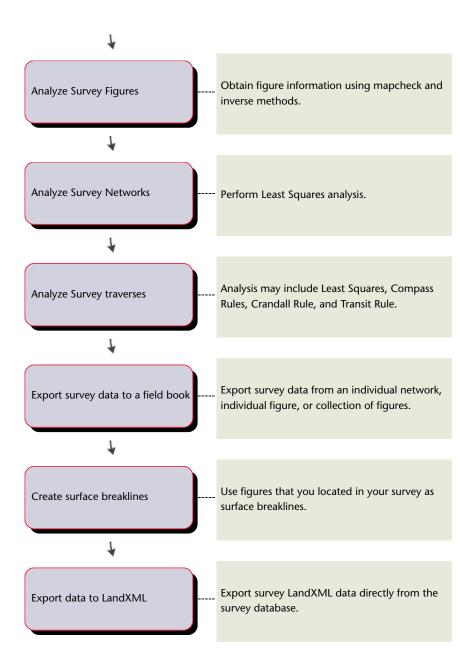

### **Points Workflow**

Refer to this section for high-level descriptions of tasks you might perform when working with points in AutoCAD Civil 3D.

# **Creating a Drawing Template for Points**

Creating drawing templates that contain standard styles, settings, and other point-related information helps you work more efficiently and ensures that final drawings conform to office standards.

### To create a drawing template for points

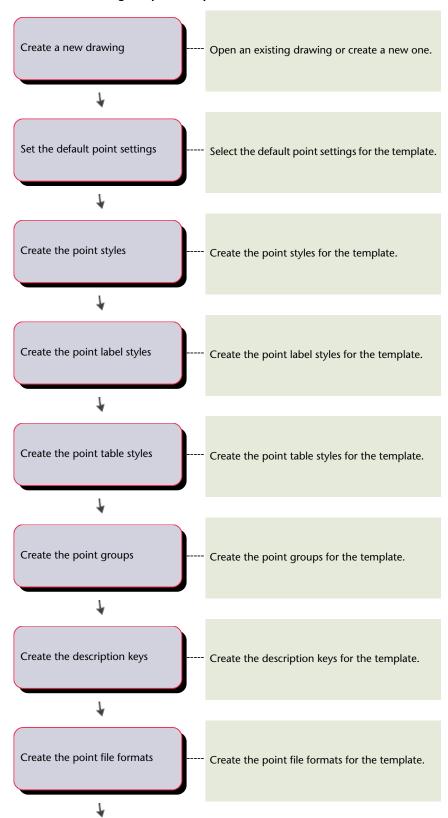

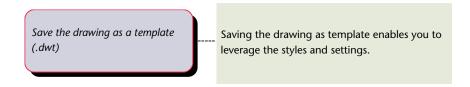

# **Creating a Project Point Database**

Adding points to an AutoCAD Civil 3D project allows others to access the points. For more information about AutoCAD Civil 3D projects, see Managing Projects.

### To create a project point database

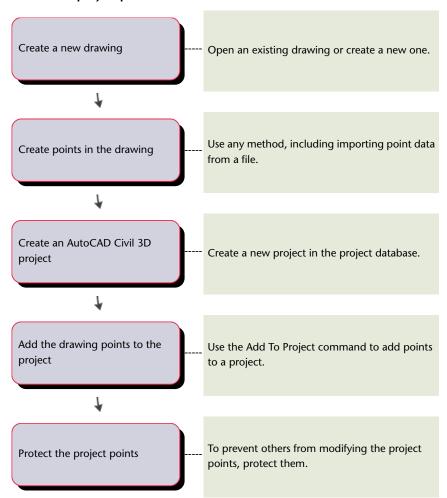

# **Creating Points in a Drawing**

Before creating points in a drawing, specify settings and options that control how points are created and how they appear in a drawing.

Save time by saving commonly used styles, description keys, point groups, and point file formats in a drawing template. For more information, see Creating a Drawing Template for Points on page 9.

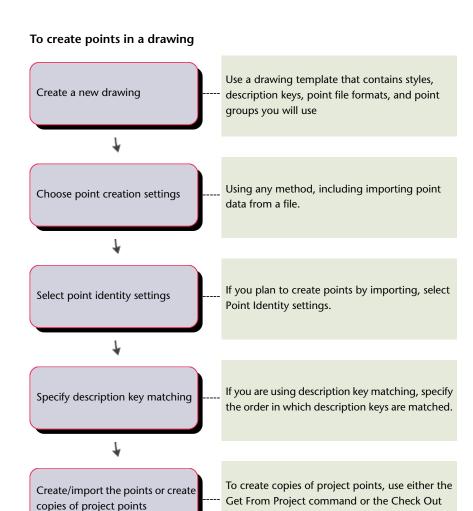

# Changing the Appearance of Points in a Drawing

Before producing hard-copy drawings for a project, you can adjust the appearance of the points in the AutoCAD Civil 3D drawing.

Use styles and point groups to change the appearance of the points in a drawing.

command.

### To change the appearance of points in a drawing

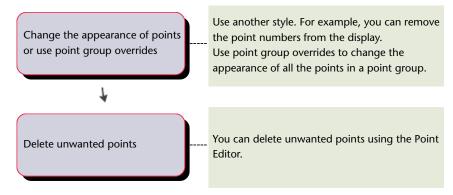

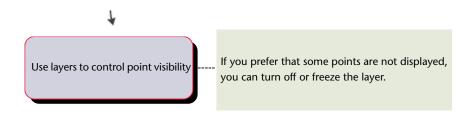

# **Importing Architectural Data Workflow**

Refer to this section for high-level descriptions of tasks you can perform when importing an architectural data model to AutoCAD Civil 3D.

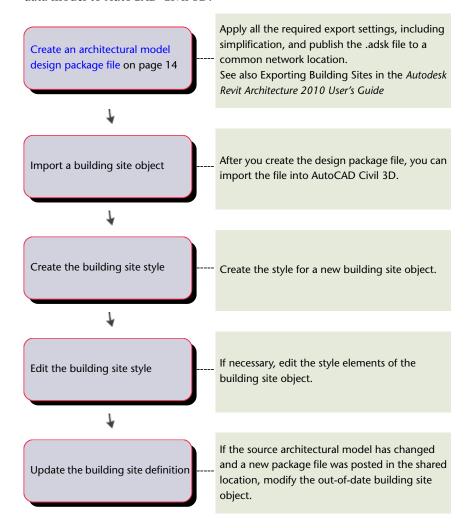

### **Preparing a Building Site File for Export**

The following is a high-level workflow of the steps that a Revit Architecture user performs to prepare a building site model design package file for export to AutoCAD Civil 3D.

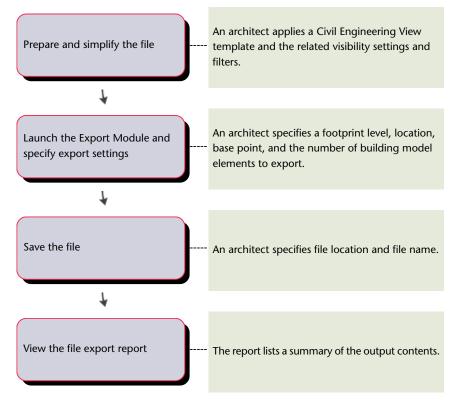

### See also:

■ Exporting Building Sites in the *Autodesk Revit Architecture 2010 User's Guide*.

### **Surfaces Workflow**

Refer to this section for high-level descriptions of tasks you can perform when working with surfaces in AutoCAD Civil 3D.

# **Preparing for Surface Data**

Before adding surface data to a drawing, ensure that the styles and settings are set up. Consider creating drawing templates that contain standard styles and settings. It helps you work more efficiently and ensure that your final drawings conform to your office standards.

### To create a drawing template for surfaces

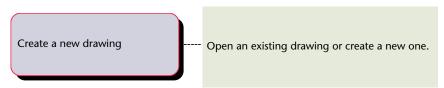

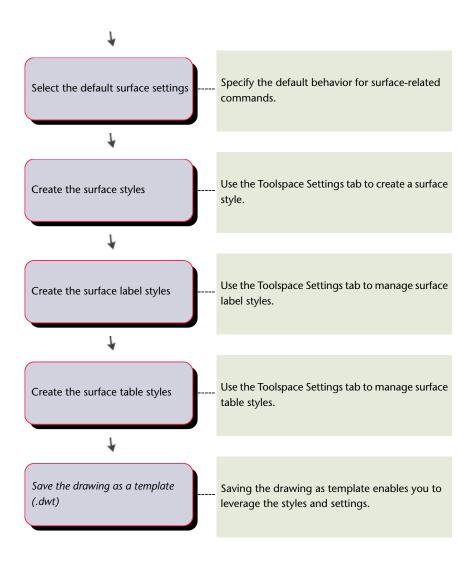

# **Creating Surfaces in a Drawing**

Before you create surfaces in a drawing, set up your environment to take advantage of the settings and options AutoCAD Civil 3D offers for automatically labeling surfaces and surface objects.

To work even more effectively, save the styles in a drawing template. For more information, see Preparing for Surface Data.

### To create a surface

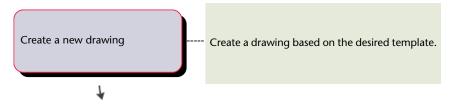

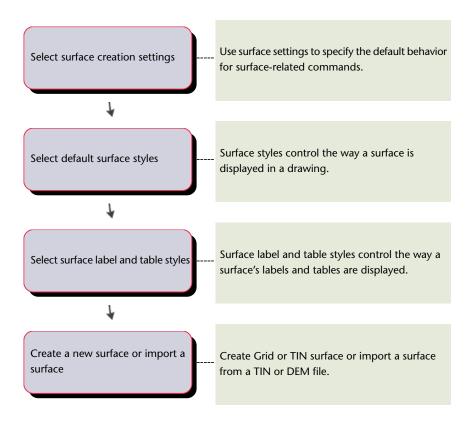

# **Adding and Managing Surface Data**

When you create a surface, the surface may be empty and therefore is not visible in the drawing. However, the surface name is displayed in the Prospector tree so you can perform other operations, such as adding data.

### To add and manage surface data

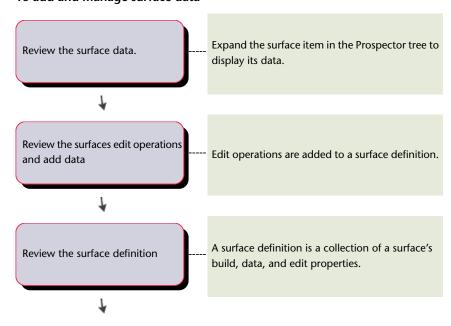

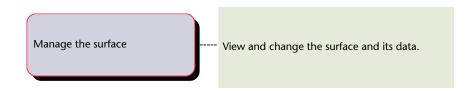

# **Changing the Appearance of Surfaces**

As your design progresses, you can change the look of your drawing by changing the surface style or surface label styles.

### To change the appearance of surfaces in a drawing

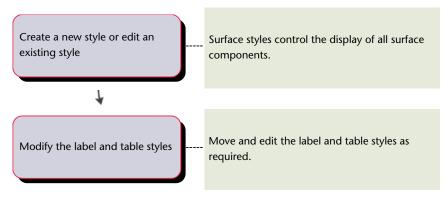

# **Analyzing Surface Information**

You can create analysis of surface data and view surface information and statistics.

### To analyze surface information

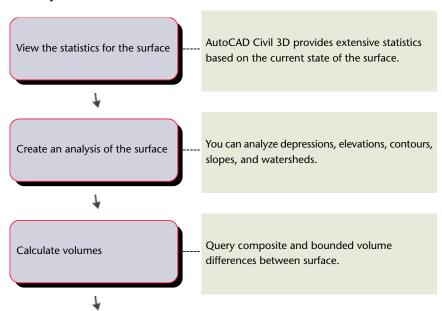

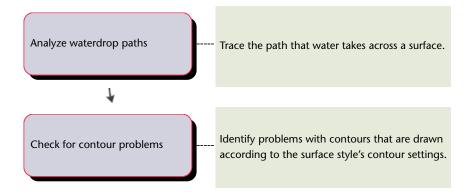

# **Grading Workflow**

Refer to this section for high-level descriptions of the most common grading tasks you might perform when working with grading in AutoCAD Civil 3D.

# **Setting up Gradings**

This section provides high-level descriptions of grading-related tasks you might perform during the early stages of a project.

Before you begin, save time and effort in the design and drafting phase by doing some setup tasks. Establish and save grading criteria as a collection of values for commonly used slope methods and projections. Then apply saved criteria to any grading you create. The following is a list of setup tasks:

### To set up for grading

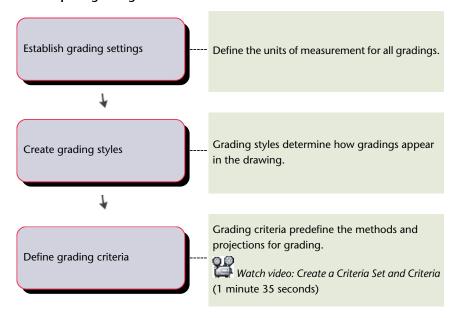

# **Designing and Creating Gradings**

This section provides high-level descriptions of grading-related tasks you might perform during the design phase of a project after completing the setup tasks on page 18.

### To perform grading design tasks

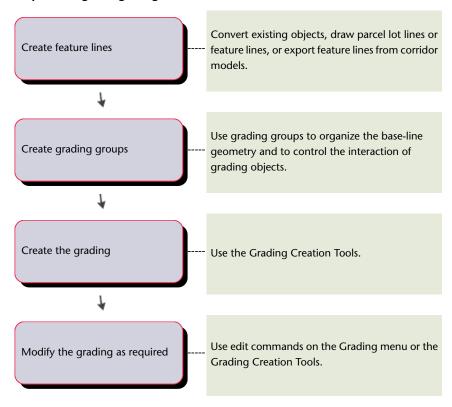

### **Outputting Grading Information**

This section provides high-level descriptions of grading-related tasks that you might perform during the later stages of a project.

### To create finished plans and generate reports from surfaces

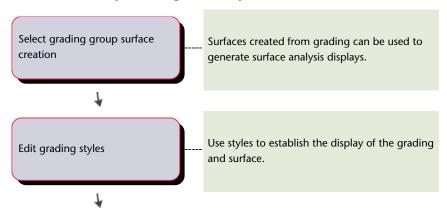

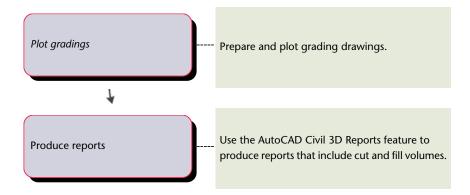

### **Parcels Workflow**

Refer to this section for high-level descriptions of how to work with parcels in AutoCAD Civil 3D.

# **Setting up Parcels**

To set up styles for a project with parcels

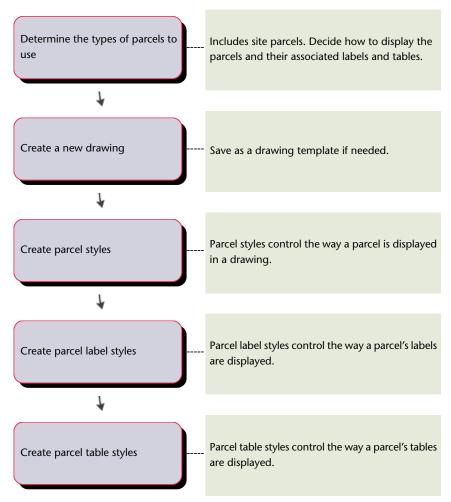

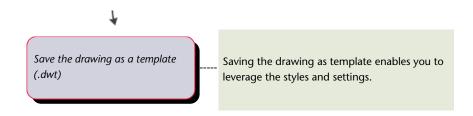

### **Designing and Creating Parcels**

Create parcels by converting existing AutoCAD objects, or create parcels directly using the Parcel Layout Tools toolbar.

AutoCAD objects that you can convert to parcels include closed polylines, and other closed sequences of lines or arcs. If you are converting AutoCAD objects, they must be free of drawing errors. Use the drawing cleanup tools in Autodesk Map to accomplish this before you convert the objects.

### To design and create parcels

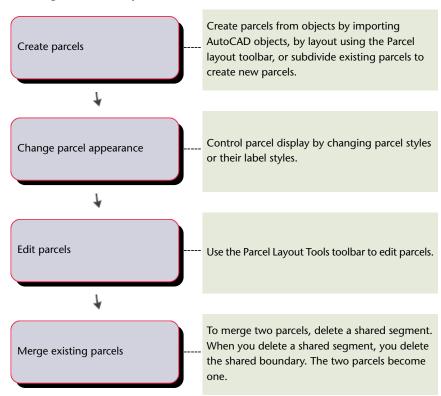

# **Alignments Workflow**

Refer to this section for high-level descriptions of tasks you perform when creating, designing, and finishing alignments in AutoCAD Civil 3D.

# **Setting Up Alignments**

Establish different alignment and label styles for each design phase.

All objects have a default style that you can copy, edit, and then save with a new name. You may begin by establishing styles for different design phases. For example, design styles might have details that would not be necessary in plotting styles.

### To set up alignments

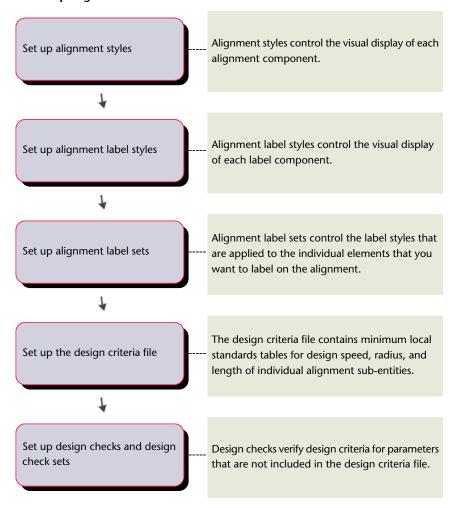

### **Designing and Editing Alignments**

Create alignments by layout, from polylines, from pipe networks, and from LandXML data.

### To design and edit alignments

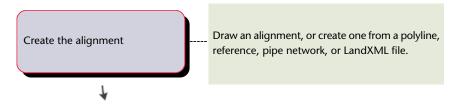

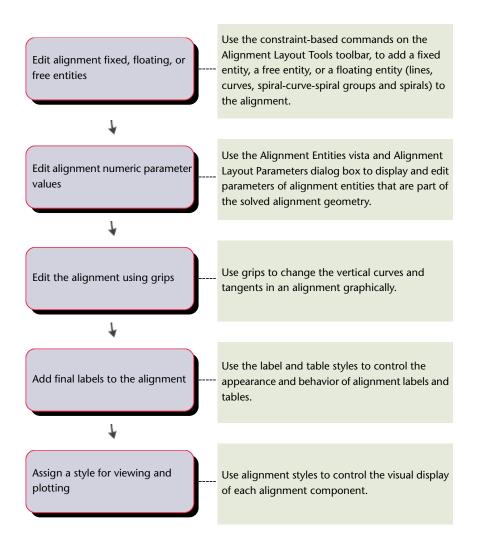

### **Profiles Workflow**

Refer to this section for high-level descriptions of tasks you perform when working with profiles and profile views.

### **Setting Up Profiles**

Use standards to create a consistent format for the profiles in a drawing.

Standard format and content for profiles is often required to comply with your requirements or to make it easier to compare several profiles. You can create these formats and content standards with styles and settings for profiles, profile views, labels, and data bands. The following process helps you evaluate existing styles and settings and to decide whether to change anything.

### To set up profiles and profile views

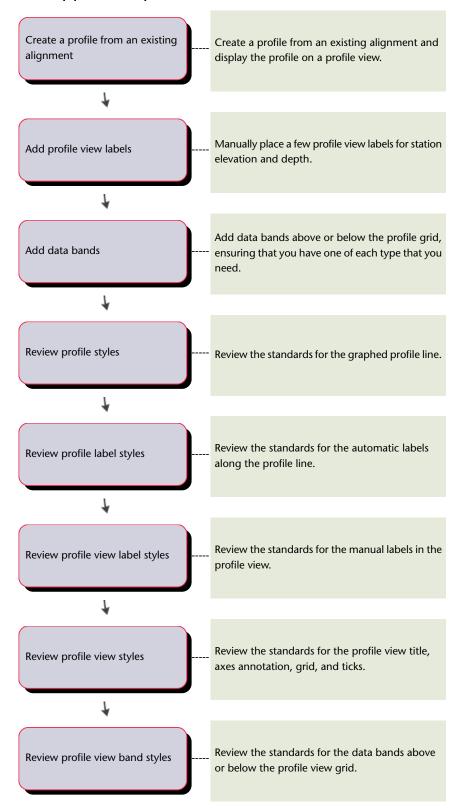

# **Designing and Displaying Profiles**

Follow this sequence to design and display profiles.

### To design and display profiles

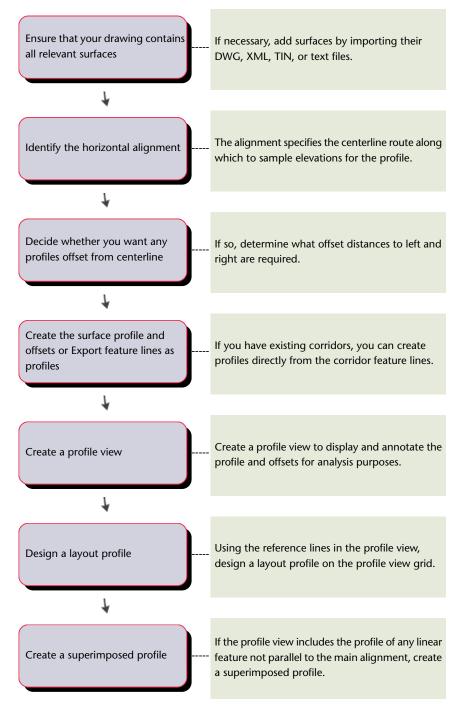

### **Sections Workflow**

Refer to this section for high-level descriptions of tasks you might perform when working with sections in AutoCAD Civil 3D.

### **Setting Up Sections**

Use this information to determine a standard, consistent format for the sections in a drawing.

Standard format and content for sections is often required to comply with your requirements or to make it easier to compare several sections. These standards are created by means of styles and settings for sample lines, sections, section views, labels, and bands. Use the following workflow to help you evaluate existing styles and settings and decide whether anything should be changed.

### To set up standards for sample lines, sections, and section views

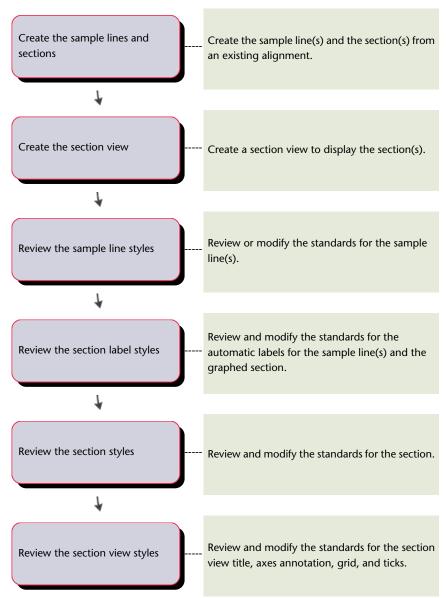

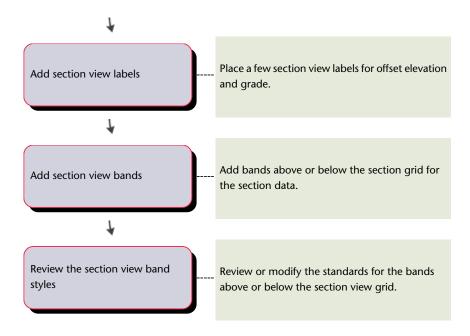

# **Designing and Creating Sections**

Before you create sample lines and sections, you must have existing data, including elevation (surface) data as well as a horizontal alignment.

### To design and create sections

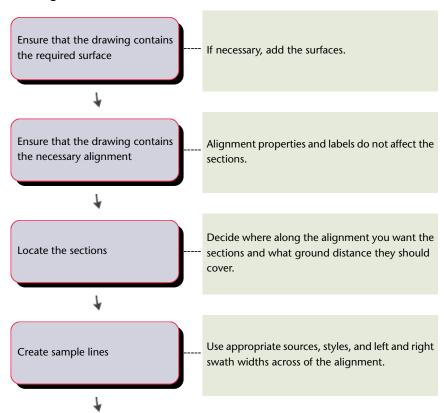

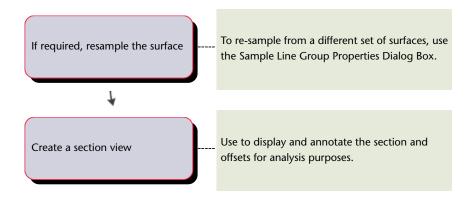

# **Material and Quantity Analysis Workflow**

Refer to this section for high-level descriptions of tasks you might perform when performing material and quantity analysis in AutoCAD Civil 3D

# **Analyzing Sectional Material Volumes**

Refer to this section for high-level descriptions of tasks used to set up quantity takeoff properties for sample line groups and create quantity takeoff tables and reports in AutoCAD Civil 3D.

### To create a quantity takeoff table or report

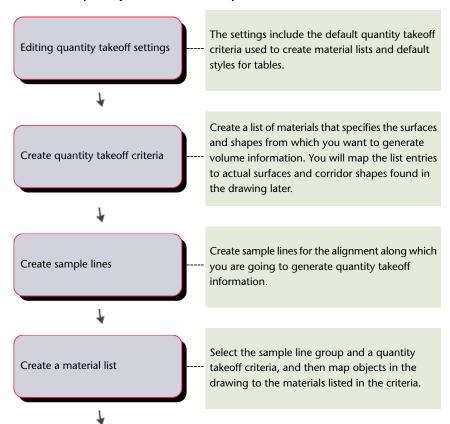

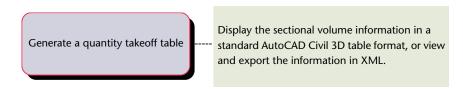

# **Analyzing Material Quantities**

Refer to this section for high-level descriptions of tasks used when analyzing quantites using pay item lists in AutoCAD Civil 3D.

### To analyze quantities using pay item lists

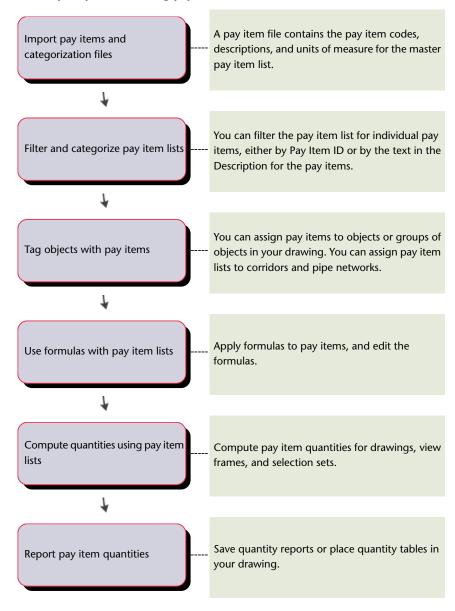

### **Creating and Editing Mass Haul Diagrams**

Refer to this section for high-level descriptions of tasks used to create mass haul diagrams in AutoCAD Civil

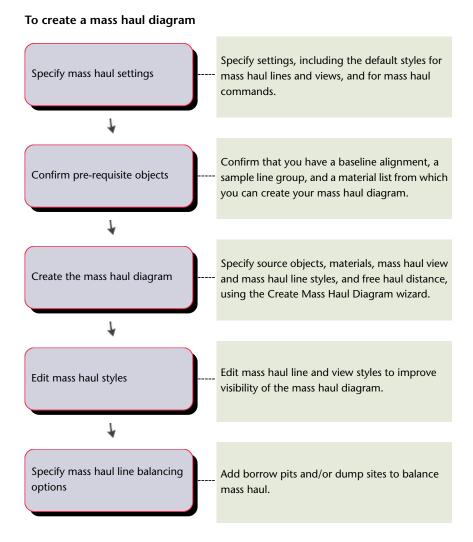

# **Corridor Modeling Workflow**

Refer to this section for high-level descriptions of tasks you might perform when working with corridors in AutoCAD Civil 3D.

### **Preparing the Drawing for Corridor Creation**

Creating drawing templates that contain standard styles and settings will help you work more efficiently and ensure that your final drawings conform to your office standards.

### Preparing the drawing template for corridor creation

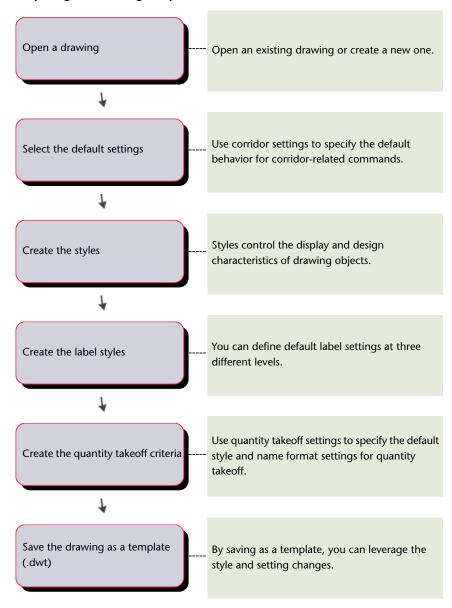

# **Setting Up Data for Corridor Creation**

Before you create corridors, you must have existing data, such as existing ground surfaces, alignments (centerlines), profiles (vertical alignments), and typical sections (assemblies).

### To set up data for corridor creation

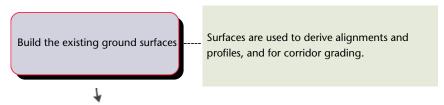

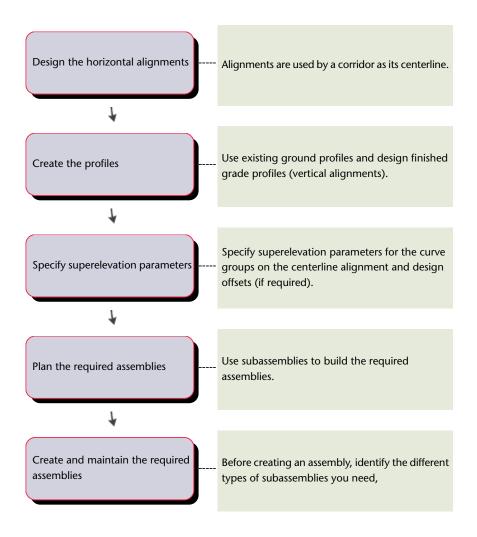

# **Corridor Design and Creation**

This section provides the processes used to create corridors.

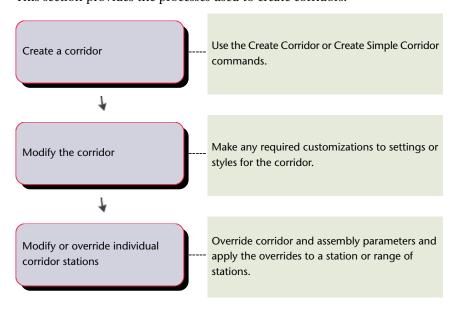

# **Visualizing Corridors**

After you have created a corridor, create corridor surfaces and boundaries to help you visualize the corridor.

### To visualize a corridor

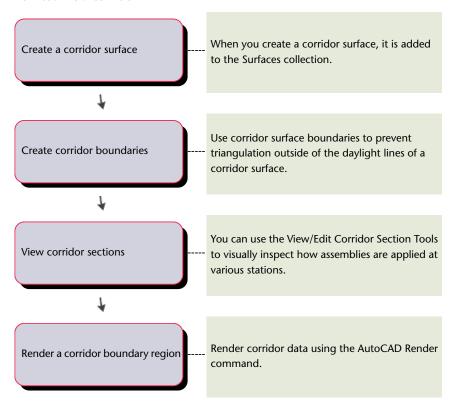

# **Exporting Corridor Data**

After creating a corridor, you can export several types of data.

### To export corridor data

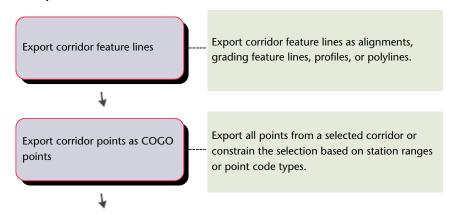

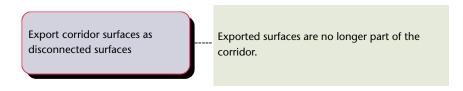

# **Intersection Design Workflow**

Refer to this section for high-level descriptions of tasks you might perform when working with intersections in AutoCAD Civil 3D.

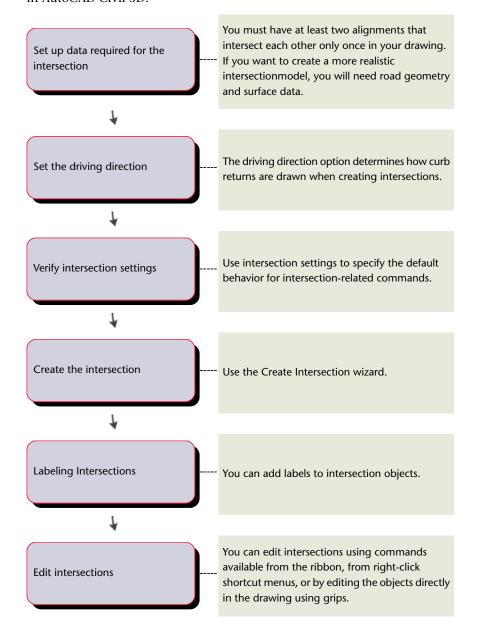

# **Pipe Networks Workflow**

Refer to this section for high-level descriptions of tasks that you might perform when working with pipe networks in AutoCAD Civil 3D.

You can use LandXML features to import existing pipe data into your drawing, or to export pipe data from an AutoCAD Civil 3D drawing. For example, to bring pipe data into AutoCAD Civil 3D from an AutoCAD Land Desktop project, you can export pipe data from AutoCAD Land Desktop using the Export LandXML command, and then import it into AutoCAD Civil 3D using the Import LandXML command. For more information, see LandXML Import and Export.

If you need to perform hydraulic and or hydrology design and analysis tasks, you can use the hydraulics and hydrology extensions that are provided with AutoCAD Civil 3D. They enable you to perform a variety of hydraulics and hydrology tasks on AutoCAD Civil 3D pipe network models. For more information, see Hydraulics and Hydrology Features.

### **Preparing for Pipe Network Creation**

Creating drawing templates that contain standard styles and settings helps you work more efficiently, and ensures that your final drawings conform to your office standards.

### To prepare the drawing template for pipe network creation

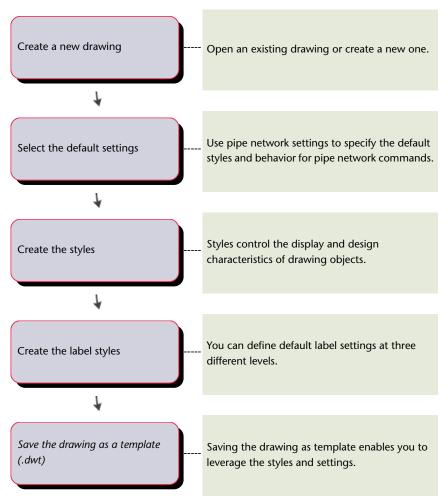

### **Setting Up Data for Pipe Network Creation**

Before you create a pipe network, it may be useful for you to have existing data, such as ground surfaces and alignments, already in your drawing.

While it can be useful to have these items already set up in your drawing, you can create a pipe network even if these components are not yet created.

### To set up data for pipe network creation

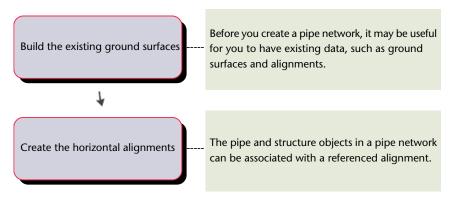

# **Creating, Modifying, and Analyzing Pipe Networks**

This section summarizes the basic process for creating and analizing a pipe network.

### To create, modify, and analyze a pipe network

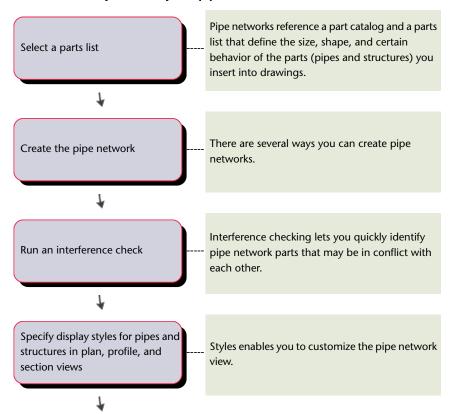

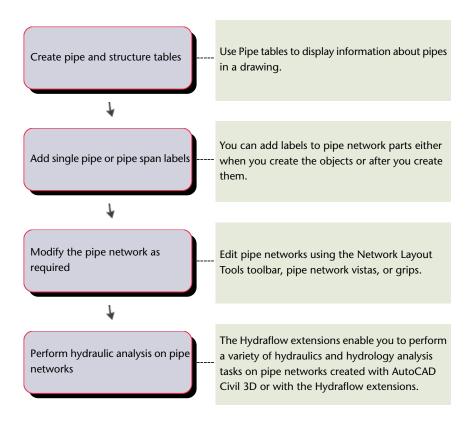

### **Plan Production Tools Workflow**

Refer to this section for high-level descriptions of tasks you might perform when working with plan production tools in AutoCAD Civil 3D.

The key stages involved with using the AutoCAD Civil 3D plan production tools are:

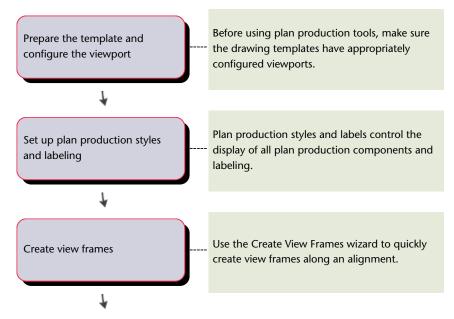

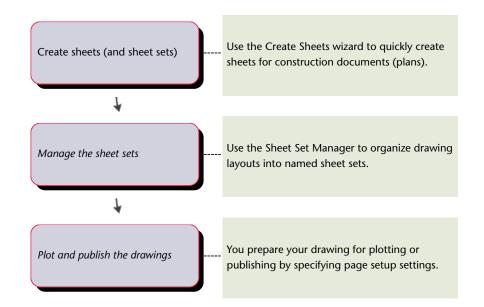

# Index

| A                                                                                                    | plan production tools                                                                                                    |
|----------------------------------------------------------------------------------------------------|----------------------------------------------------------------------------------------------------|
| alignments workflow 21                                                                                             | workflow 37 points changing appearance in drawing 12 creating 11 drawing template, creating 9                               |
| corridors before creating 30 data, exporting 33 designing 32 setting up data for 31 visualizing 33 workflow 30, 34 | workflow 9 profiles     preparing data for 25     standards 23–24     workflows 23 project points     database, creating 11 |
| <b>D</b> drawings                                                                                                  | sectional material volumes, reporting 28–29 sections preparing data for 27                                                  |
| templates 14                                                                                                    | standards, defining 26 workflow 26 standards, section 26                                                                    |
| grading deliverables 19 design tasks 19 setup tasks 18 workflow 18                                                 | surfaces appearance, changing 17 tasks workflow 14 survey data See also surveys analyzing 8 surveys                         |
| L labels workflow 1                                                                                                | See also survey data obtaining and creating data 8 setting up project 7 workflow 1                                          |
| М                                                                                                    | V                                                                                                    |
| mass haul diagrams  See also mass haul, mass haul lines, mass haul views creating 30                               | Vault<br>workflow 4–6                                                                                                    |
| P                                                                                                    | W                                                                                                    |
| parcels creating 21 workflow 20 pipe networks setting up data for 36 workflow 35                                   | workflows alignments 21 corridors 30, 34 grading 18 labels 1 parcels 20 pipe networks 35 plan production 37                 |

points 9 profiles 23 sections 26

survey 1 Vault 4–6